# Quick Setup

Before using the projector, make sure you read the safety instructions in the online *User's Guide*.

Note: *Your product may differ from the illustrations on this sheet, but the instructions are the same.*

## Connect the projector

Choose from the following connections. See the sections below or the online *User's Guide* for details.

### Computer

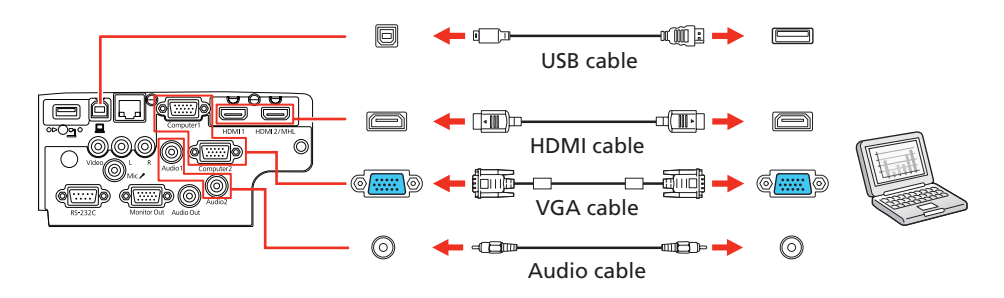

#### HDMI port

Connect one end of a VGA cable to the projector's Computer1 or Computer2 port, and the other end to your laptop or computer's  $\Box$  monitor port. Make sure to switch your laptop to external display (see "Troubleshooting" on the back of this sheet). You can also connect an audio cable.

Connect one end of an HDMI cable to one of the projector's HDMI ports shown above and the other end to an HDMI port on your computer.

#### Computer port

Windows Vista<sup>®</sup> or later: After turning on the projector, follow the on-screen instructions to install the Epson® USB Display software (EMP\_UDSE.EXE; only on first connection). If the software screen does not display automatically, open My Computer, Computer, or This PC, then double-click EPSON\_PJ\_UD.

#### USB port

Connect multiple video devices and use the **Source Search** button on the projector or remote control to switch between them.

Connect the square end of a USB cable to the projector's USB-B (square) port. Connect the flat end of the cable to any USB port on your computer.

> **4** Press the  $\binom{1}{2}$  power button on the projector or remote control. The projector beeps, the Status light flashes blue, and then stays on.

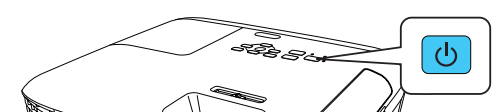

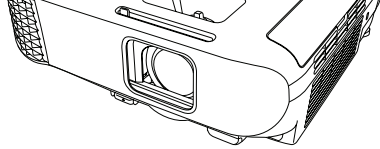

Note: To shut down the projector, press the  $\bigcirc$  power button twice.

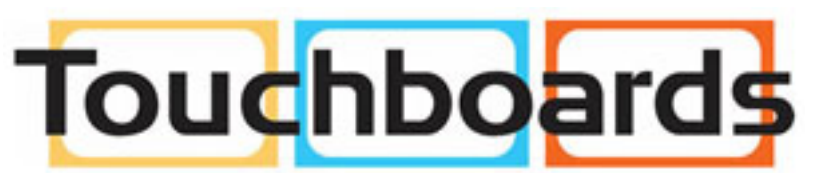

205 Westwood Ave, Long Branch, NJ 07740 Phone: 866-94 BOARDS (26273) / (732)-222-1511 Fax: (732)-222-7088 | E-mail: sales@touchboards.com

OS X 10.7.x or higher: After turning on the projector, the setup folder for USB Display appears in the Finder. Double-click USB Display Installer and follow the on-screen instructions to install the Epson USB Display software (only on first connection).

#### Video device

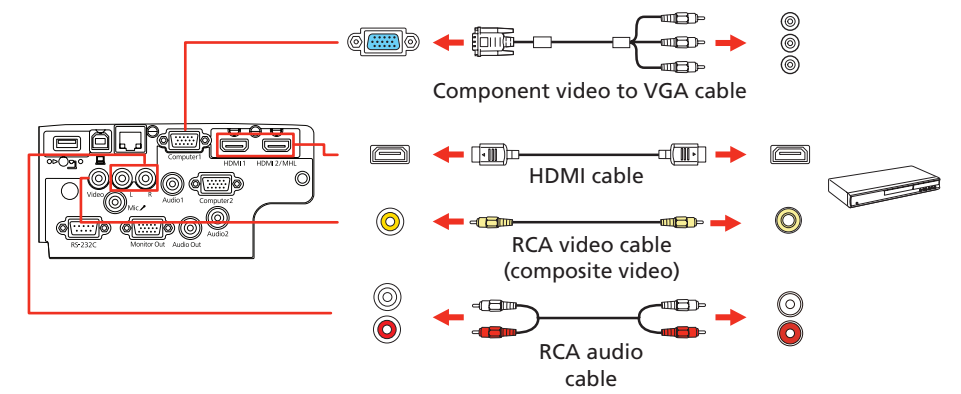

### Mobile media device

Connect tablets, smartphones, and other devices that support the MHL™ standard to the HDMI2/MHL port.

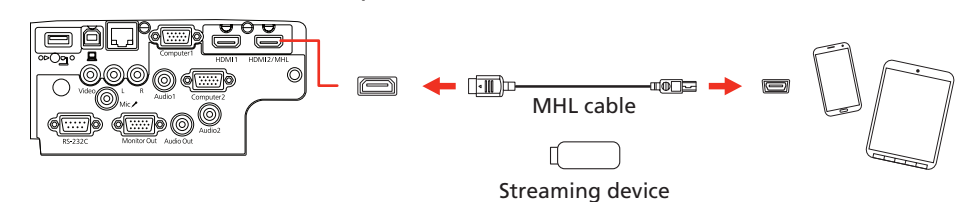

Some devices may require an adapter or may not require an MHL cable. Not all features or functions may be supported. Check your device's documentation for more information.

#### USB device or Epson DC-07 document camera

Connect a digital camera, USB flash drive, USB storage device, or Epson DC-07 document camera to the projector's USB-A (flat) port.

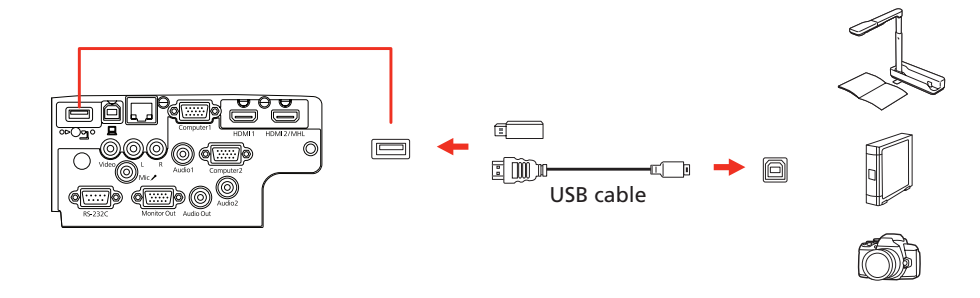

If you connect a digital camera, USB flash drive, or USB storage device, you can use the projector's PC Free feature. See the online *User's Guide* for details.

### Turn on your equipment

- Turn on your computer or video source.
- **2** Plug in the projector. The  $\bigcirc$  power light on the projector turns blue.

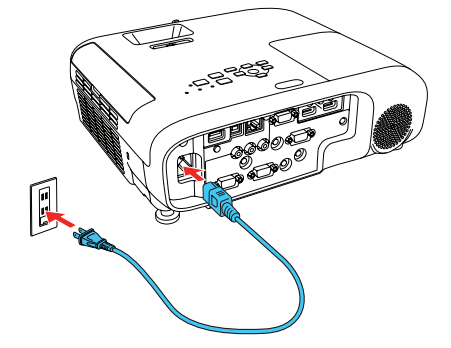

**3** Open the A/V Mute slide all the way.

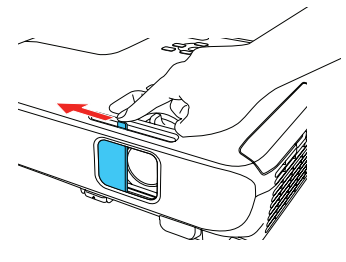

### **PowerLite® 107/108/109W/970/980W/990U**

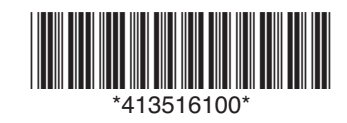

**6** The default language of the menu system is English. To select another language, press the Menu button on the projector or remote control. Select Extended and press  $\frac{4}{6}$ . Select Language and press  $\frac{4}{6}$ . Select your language and press  $\bigvee_{\beta}$ . Press the **Menu** button to exit the menu system.

1 If you don't see an image, press the **Source Search** button on the projector or remote control to select the image source.

2 To raise the image, press the foot release button and lift the front of the projector. Release the button to lock the foot in position.

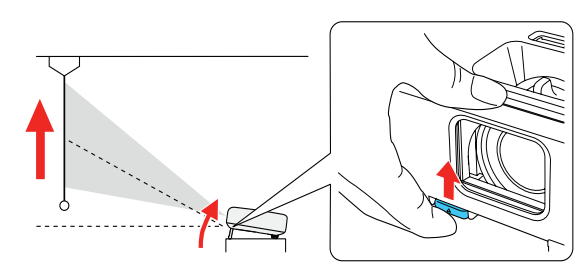

**5** If your image looks like  $\Box$  or  $\Box$ , you may have placed the projector off to one side of the screen at an angle. Place the projector directly in front of the center of the screen, facing the screen squarely. If you can't move the projector, use the horizontal keystone slider on the projector to

- **6** Your projector automatically adjusts images that look like  $\vert \cdot \vert$  or  $\vert$ but if necessary you can press the  $\sum_i$  or  $'\sum_i$  button on the projector to correct it.
- 5 Select the **Projector Name** setting and enter a name (up to 16 characters long) to identify your projector over the network.

5 Use the arrow buttons on the remote control to highlight any of the options on the Home screen that appears, then press  $\mathcal{A}_{\beta}$  to select it. You can switch between projection sources and quickly access various adjustment options from this screen.

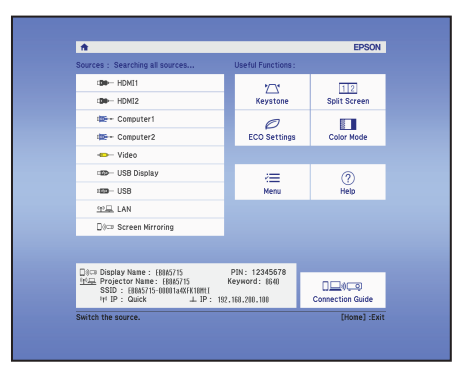

### Adjust the image

Note: *If you still see a blank screen or have other display problems, see the troubleshooting tips on the back of this sheet.*

3 To reduce or enlarge the image, turn the zoom ring.

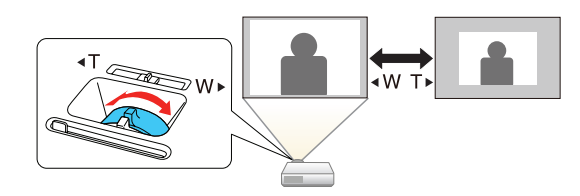

**4** To sharpen the image, turn the focus ring.

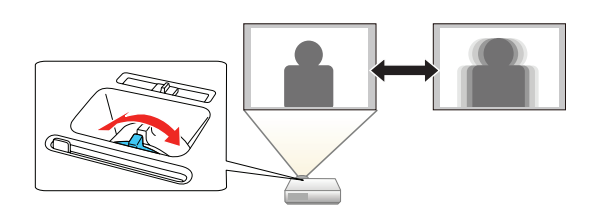

correct the image shape.

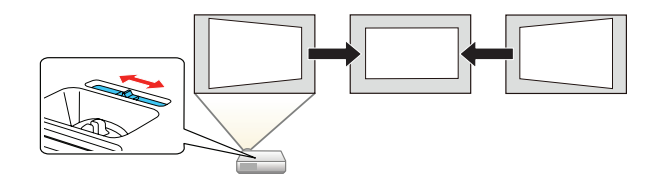

### Using the remote control

Install the batteries as shown (two AA batteries).

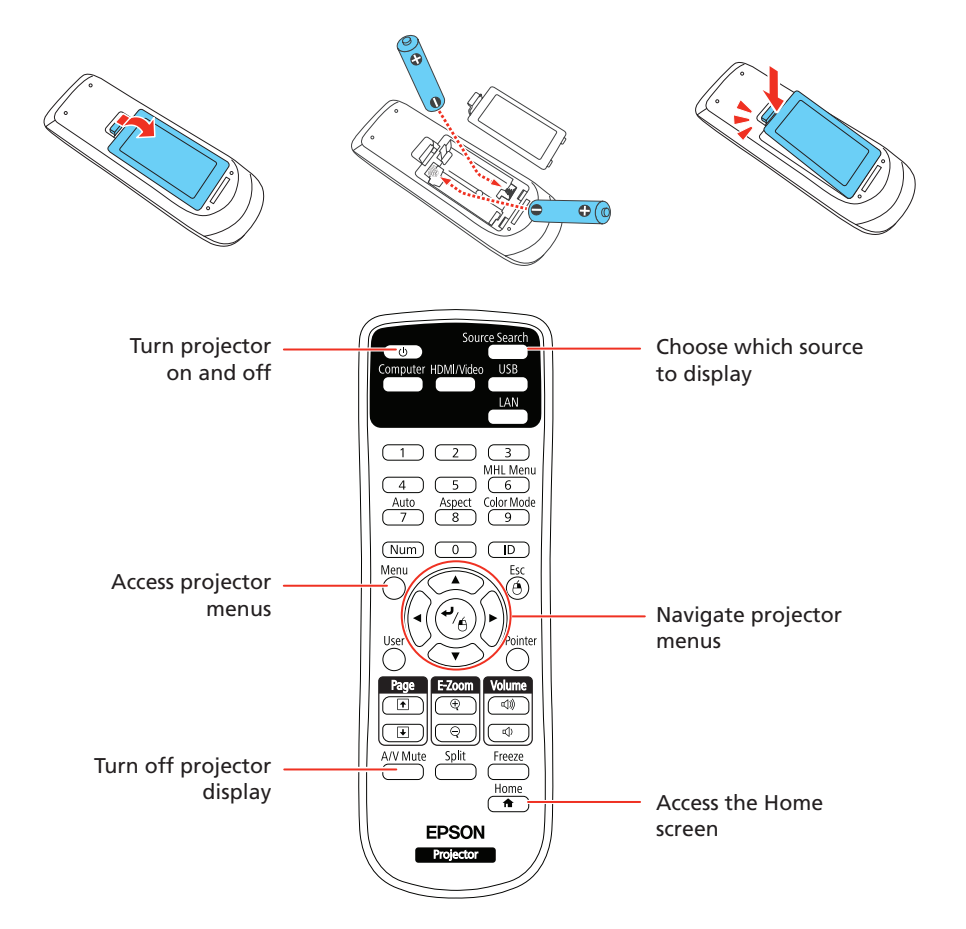

For more information on using the remote control, see the online *User's Guide*.

### Project over a wired network

Follow the steps here to configure your projector for your wired network using the projector's menu system.

- **1** Plug in and turn on the projector.
- **2** Press the **Menu** button on the remote control, select the **Network** menu, and press  $\frac{4}{4}$ .

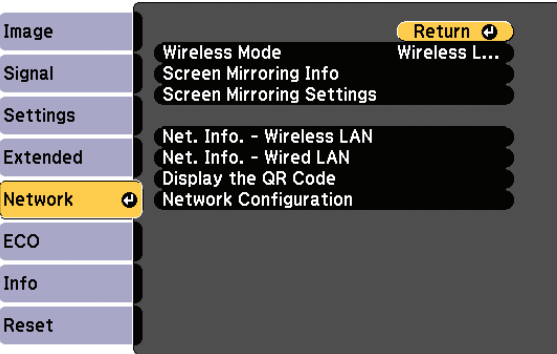

- **3** Select **Network Configuration** and press  $\frac{6}{4}$ .
- **4** Select the **Basic** menu and press  $\frac{4}{6}$ .

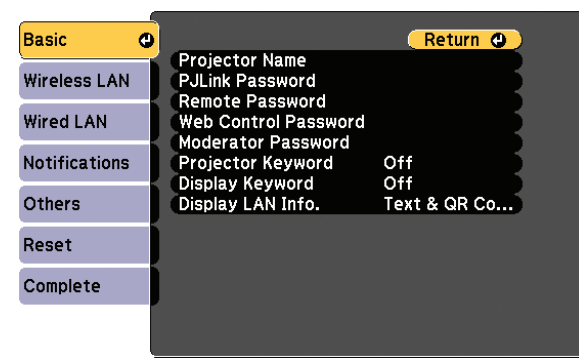

Use the displayed keyboard to enter characters. Press the arrow buttons on the remote control to highlight the characters and press  $\mathcal{A}_{\beta}$  to select them.

Note: *See the online* User's Guide *for information on adding passwords.*

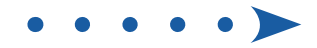

**6** Select the **Wired LAN** menu and press  $\frac{6}{6}$ .

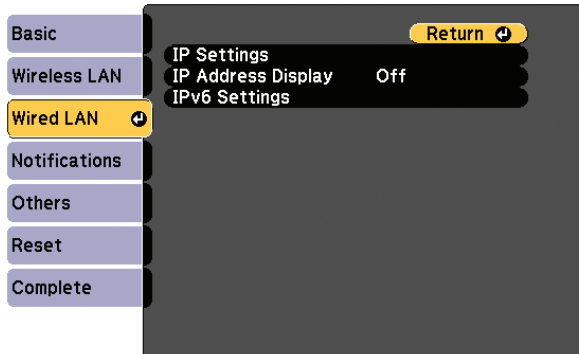

- **7** Choose **IP Settings** and press  $\frac{4}{6}$ .
- 8 If your network assigns addresses automatically, turn on the **DHCP** setting. If not, turn off the DHCP setting and enter the projector's IP Address, Subnet Mask, and Gateway Address, as needed. Then press Esc.
- **9** To prevent the IP address from appearing on the network standby screen, set the IP Address Display setting to Off.
- 10 When you are finished, select **Complete** and press  $\frac{1}{6}$ , then press  $\frac{1}{6}$ again to save your settings.
- 11 Press the Menu button to exit the menu system.

**3** Attach the included wireless LAN module cover and secure it using the screw you removed.

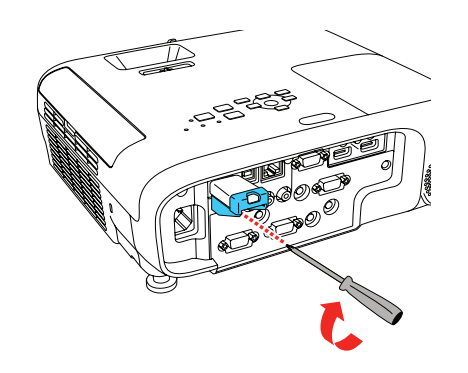

- 6 Select one of the following as the **Connection Mode** setting:
	- **Quick** for a direct connection to a computer, tablet, or smartphone.
	- Advanced to connect your projector to a router or access point.
- **7** Select any other settings on the Wireless LAN menu as necessary. See the online *User's Guide* for details.
- 8 When you finish selecting settings, select **Complete** and follow the on-screen instructions to save your settings and exit the menus.

**1** Use the following QR code to download and install the Epson iProjection app.

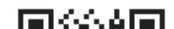

### Setting up a wireless connection

Follow the steps here to set up the projector for a wireless connection. You will need the optional wireless LAN module (part number V12H731P02).

### Install the optional LAN module

**1** Remove the wireless LAN module cover screw.

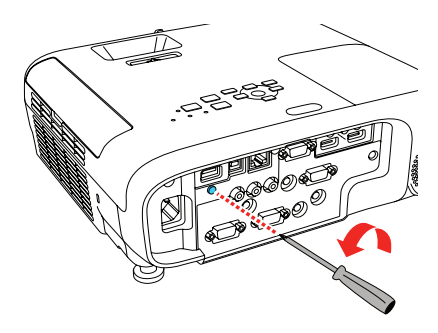

**2** Insert the optional wireless LAN module into the USB-A port.

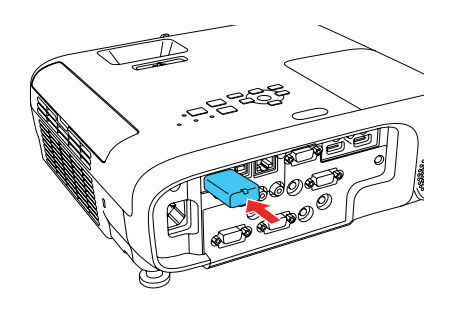

Note: *The light on the wireless LAN module turns on when the module is installed and operating. The light flashes when the module is communicating over the network.*

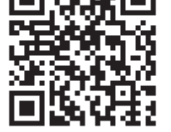

- 2 If you connected the projector to a network wirelessly, make sure to connect your mobile device to the same network.
- **3** Press the LAN button on the remote control to display a QR code on the projector screen.
- 4 Start Epson iProjection on your mobile device.

### Select wireless network settings

- Press the **Menu** button on the remote control.
- **2** Select the **Network** menu and press  $\frac{d}{dx}$ .

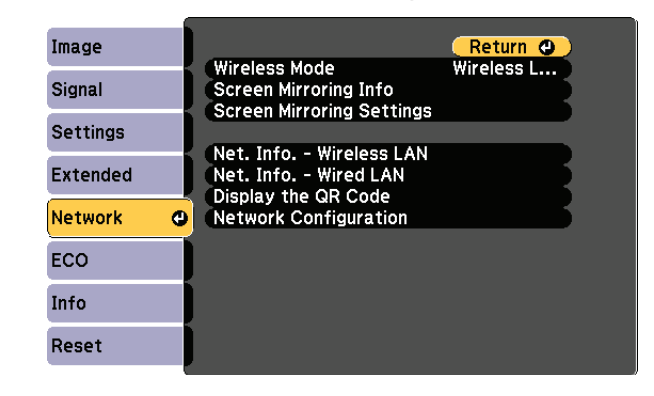

- 3 Select Wireless LAN On as the Wireless Mode setting.
- **4** Select **Network Configuration** and press  $\boldsymbol{\psi}_{\!/\!\mathbf{a}}$ .
- **5** Select the **Wireless LAN** menu and press  $\frac{4}{6}$ .

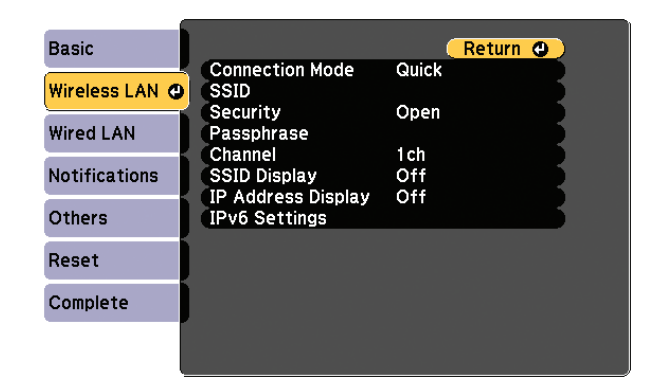

#### Install the optional software

If you connected a computer to the projector, you can download and install optional software to perform various tasks wirelessly, such as monitoring or controlling your projector and projecting from multiple computers.

You can download the optional software and its manuals from the Epson website, as described in "Where to get help".

### Projecting from a mobile device

You can project wirelessly from a mobile device (iOS, Android™, or Chromebook™) using the Epson iProjection™ app and a QR code.

5 Use the QR code reader feature to read the QR code displayed.

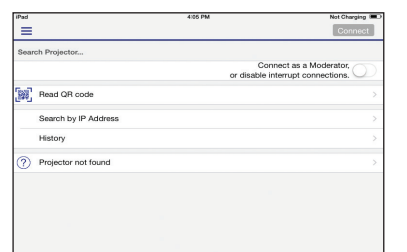

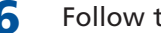

**6** Follow the app instructions to connect your device to the projector.

For more information on setting up and using this app, visit www.epson.com/projectorapp (U.S.) or www.epson.ca/projectorapp (Canada).

### **Troubleshooting**

If you see a blank screen or the No signal message after turning on your computer or video device, check the following:

- Make sure the Status light on the projector is blue and not flashing, and the A/V Mute slide is open.
- **Press the Source Search** button on the projector or remote control to switch to the correct image source, if necessary.
- Press the Home button on the projector or remote control to verify the source input and settings.
- On Windows® 7 or later, hold down the Windows key and press **P** at the same time, then click **Duplicate**.
- If you're using a Windows laptop, press the function key on your keyboard that lets you display on an external monitor. It may be labeled **CRT/LCD** or have an icon such as  $\exists$ / $\Box$ . You may have to hold down the Fn key while pressing it (such as  $Fn + F7$ ). Wait a moment for the display to appear.
- If you're using a Mac laptop, open System Preferences and select Displays. Click the Arrangement tab and select the Mirror Displays checkbox.

### Where to get help

#### Manuals

For more information about using the projector, you can view or download the online manuals from the Epson website, as described below.

#### Internet support

Visit www.epson.com/support (U.S.) or www.epson.ca/support (Canada) and search for your product to download software and utilities, view manuals, get FAQs and troubleshooting advice, or contact Epson.

#### Telephone support services

To use the Epson PrivateLine® Support service, call (800) 637-7661. This service is available for the duration of your warranty period. You may also speak with a support specialist by calling (562) 276-4394 (U.S.) or (905) 709-3839 (Canada).

Support hours are 6 AM to 8 PM, Pacific Time, Monday through Friday, and 7 AM to 4 PM, Pacific Time, Saturday. Days and hours of support are subject to change without notice. Toll or long distance charges may apply.

#### Registration

Register today to get product updates and exclusive offers. You can register online at www.epson.com/webreg.

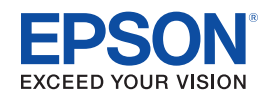

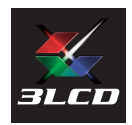

EPSON and PowerLite are registered trademarks, Epson iProjection is a trademark, and EPSON Exceed Your Vision is a registered logomark of Seiko Epson Corporation. PrivateLine is a registered trademark of Epson America, Inc.

Mac and OS X are trademarks of Apple Inc., registered in the U.S. and other countries.

Android and Chromebook are trademarks of Google Inc.

General Notice: Other product names used herein are for identification purposes only and may be trademarks of their respective owners. Epson disclaims any and all rights in those marks.

This information is subject to change without notice.

© 2017 Epson America, Inc., 7/17

### Optional accessories

For a list of optional accessories, see the online *User's Guide*.

You can purchase screens or other accessories from an Epson authorized reseller. To find the nearest reseller, call 800-GO-EPSON (800-463-7766). Or you can purchase online at www.epsonstore.com (U.S. sales) or www.epsonstore.ca (Canadian sales).